Pc Como Configurar Un Router Linksys E1200 Activator .zip X64 Patch Final Utorrent

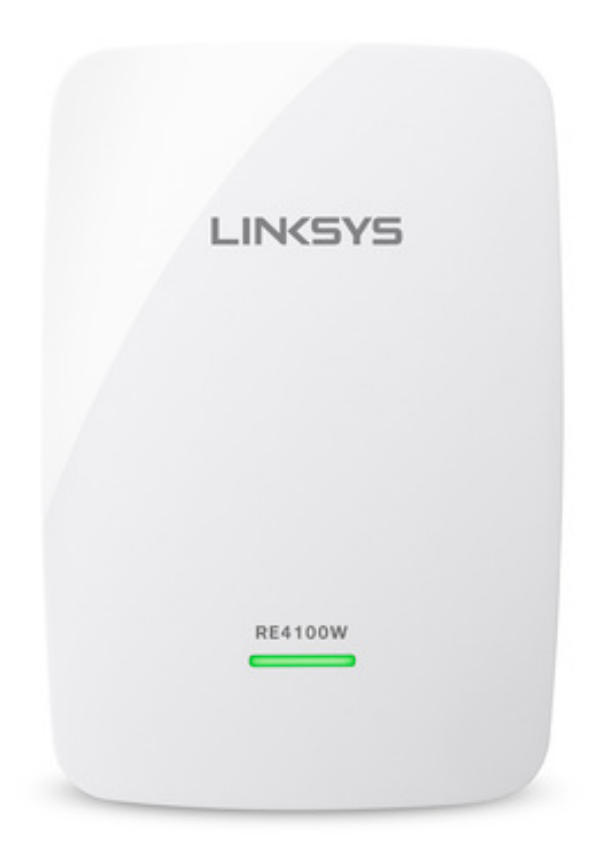

**DOWNLOAD:** <https://tinurli.com/2iq7mw>

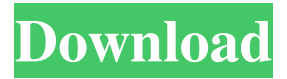

 Before beginning this process, ensure that you have a working knowledge of how to use a computer and network router. Linksys offers online support for its routers at www.linksys.com/support/router.htm. Note: All setup instructions provided in this book assume the use of a wired router, unless specified otherwise. How to Configure a Router To change your router's name or password, open a browser window, type in your router's IP address, and log on to the Linksys router's main page by default. Then, click the Setup tab and select User > Router Setup. Figure 8.1 shows a screen from the main Linksys router page. This is where you enter basic configuration information, such as your name, your account, and the default password. Figure 8.1 shows a screen from the main Linksys router page. Figure 8.1. Entering basic configuration information. Before you can do anything else on the main page, however, make sure that you are connected to the Internet. For most cable Internet connections, this requires a broadband modem and modem plug. Modems connect to your cable service provider's central office. The modem

should be plugged directly into your wall outlet, and the modem plug should be plugged into the wall outlet. If you are experiencing any problems with your modem or cable connection, contact your cable service provider. To configure your router to use a broadband modem, first configure your modem and your router using the appropriate manufacturer's setup instructions (see Appendix A). This includes checking your modem and router documentation for information about how to connect them. After you have set up your modem and router, follow these steps to configure your Linksys router: •If your Linksys router is not an IPv4 address–capable router, click on Advanced Settings and enter your modem's IP address in the IPv4 Address field. Then, type the router's IP address into the IPv4 Gateway field and click the Add IP address button. •If your Linksys router is a basic Internet connection router, click on Advanced Settings and enter the router's IP address in the IPv4 Address field. Then, type the router's IP address into the IPv4 Gateway field and click the Add IP address button. •Enter the router's IP address into the DHCP Enabled field. •Enter the subnet mask into the Subnet Mask field and click the Save button. •Enter the default gateway into the Gateway 82157476af

Related links:

[onceupontimeinmumbaihindimovietorrentdownload](http://tautyma.yolasite.com/resources/onceupontimeinmumbaihindimovietorrentdownload.pdf) [chiuso per lutto pdf download](http://alythu.yolasite.com/resources/chiuso-per-lutto-pdf-download.pdf) [partituracaraacaramarcosvidalpdfpiano](http://riytkulsi.yolasite.com/resources/partituracaraacaramarcosvidalpdfpiano.pdf)